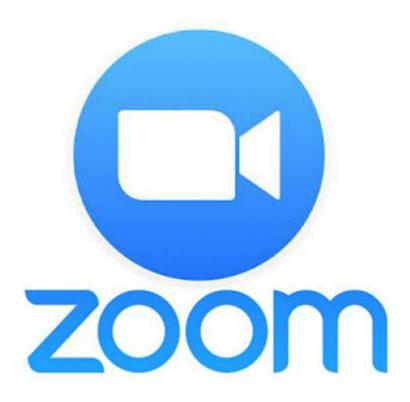

# Simplified video conferencing **Home Teaching**

# What is Zoom?

Zoom is a video conferencing app which will allow us to teach the children through video. The children will be able to see each other during these lessons, ensuring their emotional and social well being is being supported as well as their learning. All of which is controlled safely by their Teacher and Teaching Assistants.

## How to access Zoom:

You can access Zoom on any device; either through the internet via the website <u>https://zoom.us/</u> or you can download the app onto a smart device, which is free.

## What to do when using the app

- Download the Zoom app onto your Smart phone or Tablet.
- Once downloaded, click on the app and you will see <u>Picture 1</u>; click 'Join a meeting'.
- Then you will see picture 2.

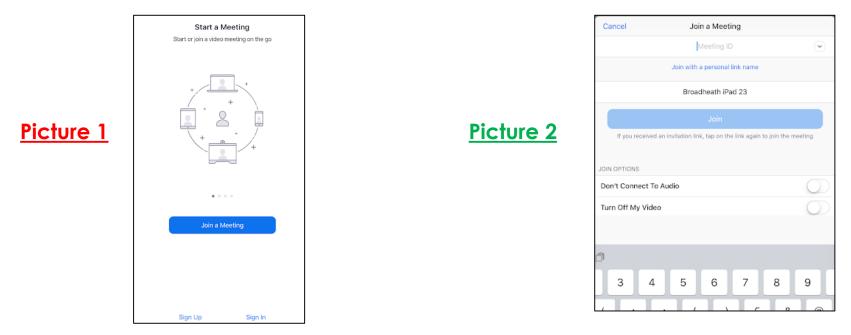

The '**Meeting ID**' will be provided by your class teacher via Class Dojo the evening before (along with the time of your lesson). Then just click 'Join'.

### What to do when using the website:

- Type 'Zoom' into your search engine. It should be the first link suggested: <u>Zoom: Video Conferencing, Web Conferencing, Webinars</u>
- Go to this website and click 'Join a meeting' (top, middle of the page).
- You will then see the following:

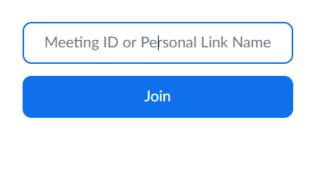

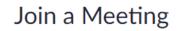

Join a meeting from an H.323/SIP room system

The '**Meeting ID**' will be provided by your class teacher via Class Dojo the evening before (along with the time of your lesson). Then just click 'Join'.

#### <u>Meeting ID – What will it look like?</u>

- Your class teacher will share your 'meeting' dates and times with you in advance via Class Dojo.

#### It will look like this:

Our next Zoom lesson will be on Thursday: 19.3.20 at 9:30. Enter the Meeting ID: 265 843 0678 to join. Lesson: English

### <u>What happens when I have typed in the</u> <u>Meeting ID?</u>

- You will shortly be connected with your teacher and will look something similar to this...

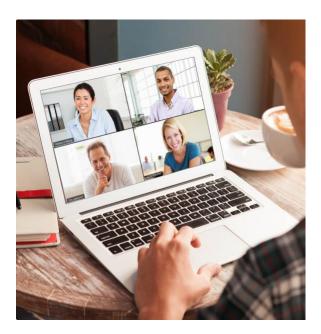

# Putting your hand up!

There will be a lot of children connected to your class video lesson and all talking at once will become difficult for your teacher to hear you. It will also be difficult for the children to hear the teacher as they will also hear each other. There is therefore a mute button which both the children and teacher can use when needed.

So, just like at school, to speak, the children will raise their hand and their teacher will respond to them!

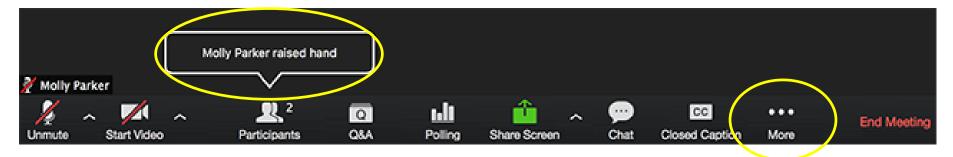

Click 'more' on the app to find the raise hand button, then the teacher will get a notification like the one above.

# Missed something in the lesson?

The teacher will record the class session and post it on your Class Dojo Story for you to watch back.

Your teacher will be setting your child **morning and afternoon work**, **daily.** 

Any **questions** you may have, your class teacher or TA will be able to respond **via Class Dojo**.

Any work completed is to be submitted via your child's **Class Dojo portfolio.** Information on how to use the Portfolio is on the 'Class Dojo Portfolio Support' document.